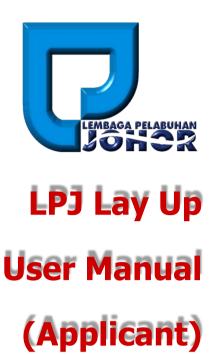

15<sup>th</sup> May 2016

Document Version 1.0

**LPJ Lay Up User Manual** 

# **TABLE OF CONTENTS**

| 1. | ACCESSING THE SYSTEM         | 3  |
|----|------------------------------|----|
|    | 1.1 Login                    | 3  |
| 2. | NEW APPLICATION              | 4  |
| 3. | MANAGE APPLICATION           | 7  |
|    | 3.1 EDIT APPLICATION         | 7  |
|    | 3.2 VIEW APPLICATION         |    |
|    | 3.3 RESUBMIT APPLICATION     |    |
|    | 3.4 Make Payment             |    |
|    | 3.5 VIEW LICENSE             | 13 |
| 4. | MANAGE LICENSE               | 14 |
|    | 4.1 VIEW LICENSE INFORMATION | 14 |
|    | 4.2 LICENSE RENEWAL          | 15 |
|    | 4.3 View License             | 16 |

# 1. Accessing the System

# 1.1 Login

 To start accessing the LPJ Console Lay Up Module, open up the web browser (e.g. Google Chrome) and type in the given URL:

http://www.lpjpcs.gov.my

2. This will bring up LPJ Console Applicant Page as shown below.

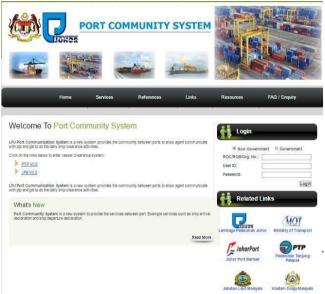

3. Enter ROC No, User ID and Password then click on [Login] button.

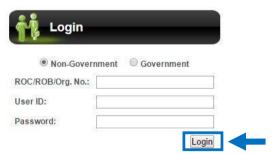

4. The menu available for Lay Up user are as follows:

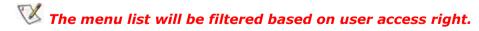

- New Application
- Manage Application

- > Edit Application
- View Application
- > Resubmit Application
- Make Payment
- View License
- Manage License
  - > View License Information
  - > Renew License
  - View License

# 2. New Application

1. On [Lay Up] tab, click on [New Application] menu as shown below.

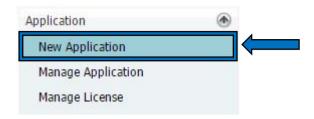

2. Select Flag Type, Search Type and key in Search field. Then, click on the [Search] button.

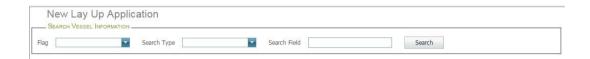

3. System will show the list of vessel in the grid as below.

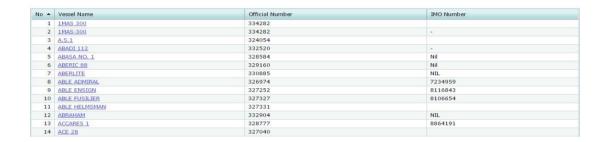

4. To create new application click on [Vessel Name] link

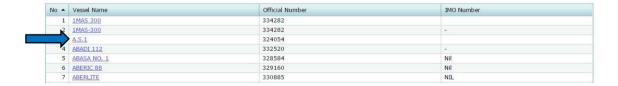

5. Fill in the new lay up application details information for Part 1: Particular Of Vessel

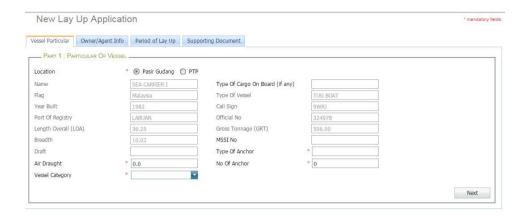

6. Fill in the new lay up application details information for Part 2: Particular Of Owner/Agent

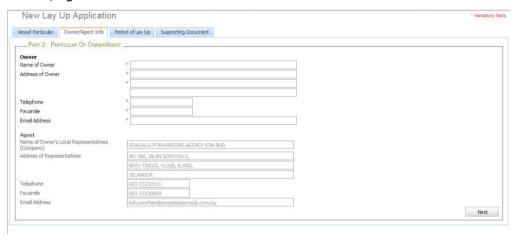

7. Fill in the new lay up application details information for Part 3: Period Of Lay Up

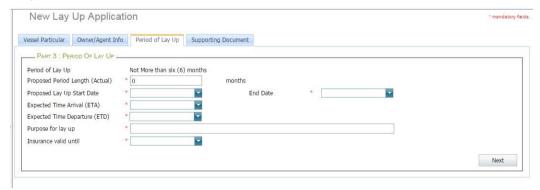

8. Upload supporting document in Part 4: Supporting Document. Select document type, and then click [Choose File] to browse for local file and click on [Add]

button to upload the document. Successfully uploaded file will display in below list.

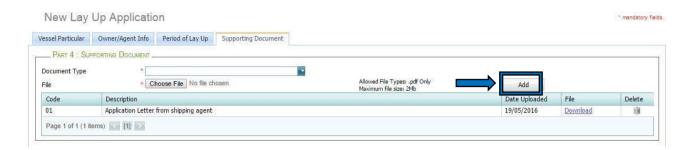

9. Upon completion, tick on Part 5: Company Acknowledge and then click [Submit] button to submit the application. Click [Save] button to save the application. Then a message will appear to inform that your application has been submitted successfully.

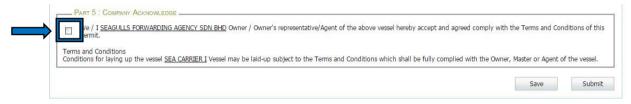

# 3. Manage Application

# 3.1 Edit Application

1. On [Lay Up] tab, click on [Manage Application] menu as shown below.

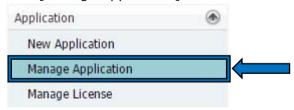

2. This will bring up list of lay up application:

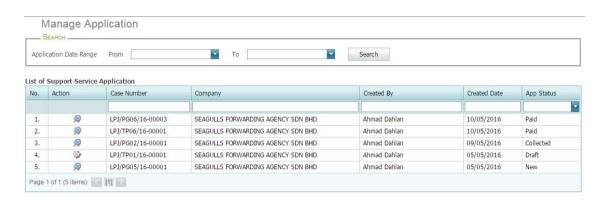

#### 3. Click on [Edit] icon as shown below.

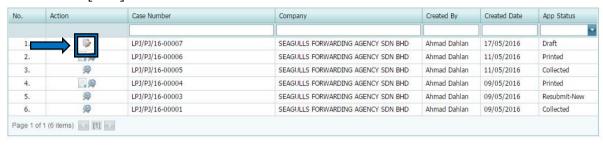

- 1. On
- 4. Make changes on the application. Then click [Submit] button to submit the application or click [Save] button to save the application.

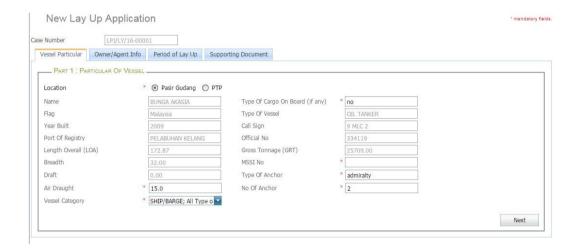

# 3.2 View Application

[Lay Up] tab, click on [Manage Application] menu as shown below.

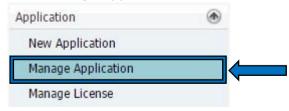

2. This will bring up list of lay up application. To view the application, click on [View] icon of that application.

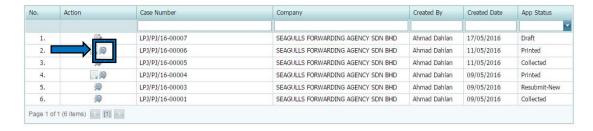

3. View the application information.

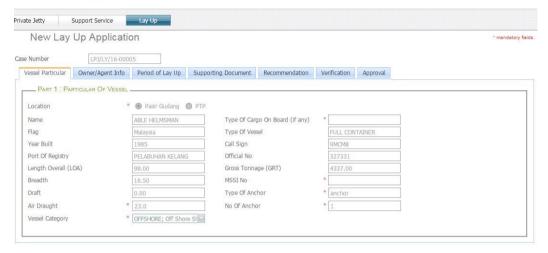

# 3.3 Resubmit Application

1. On [Lay Up] tab, click on [Manage Application] menu as shown below.

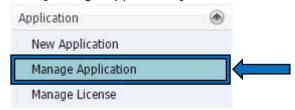

2. This will bring up list of lay up application. To resubmit the application, click on [Resubmit] icon of that application and system will prompt a confirmation message. Click [Ok] to continue.

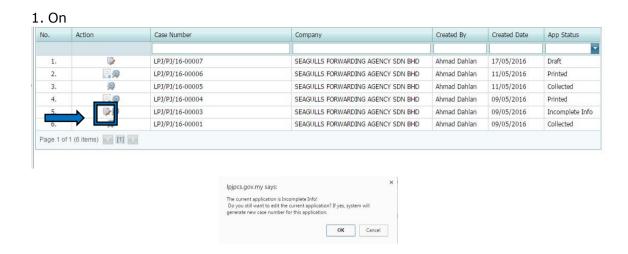

3. Make changes on the application. Then click [Submit] button to submit the application or click [Save] button to save the application.

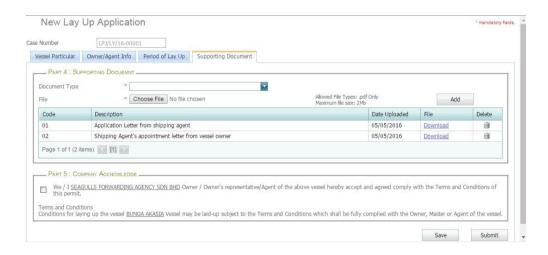

# 3.4 Make Payment

[Lay Up] tab, click on [Manage Application] menu as shown below.

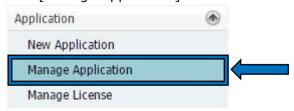

2. This will bring up list of lay up application. To make payment, click on [Pay] icon of that application and system will display information payment information

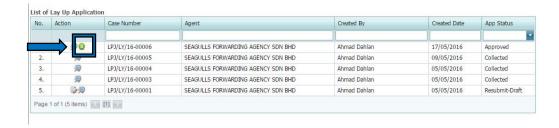

3. Then, Click on [Pay Now] button to proceed with payment.

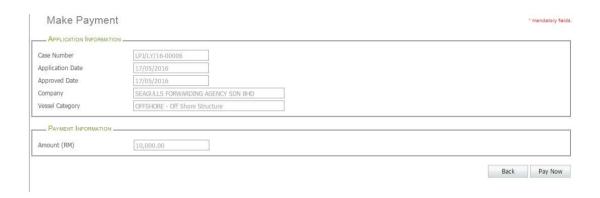

4. System will display a pop up information about the payment. Select the type of payment. Then click on [Proceed for Payment].

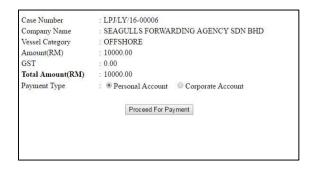

- 1. On
- 5. Upon successful transaction, system will display a receipt for the payment.

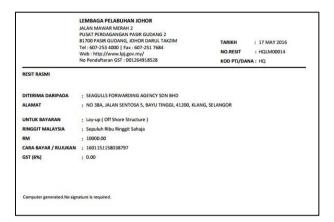

## 3.5 View License

[Lay Up] tab, click on [Manage Application] menu as shown below.

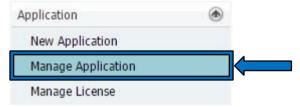

2. This will bring up list of lay up application. To view the license, click on [License] icon of that application and system will display the license.

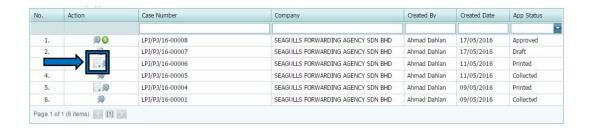

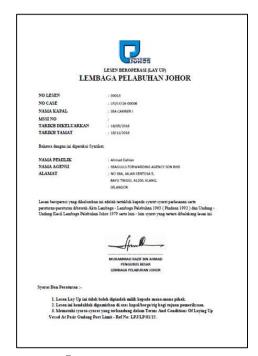

# 4. Manage License

## 4.1 View License Information

1. On [Lay Up] tab, click on [Manage License] menu as shown below.

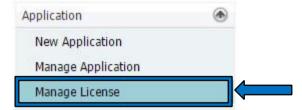

2. This will bring up list of lay up license. To view the license, click on [License] icon of that application.

#### 1. On

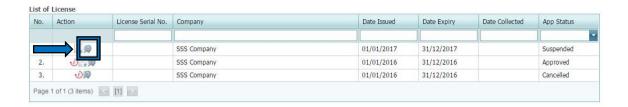

#### 3. View the license information.

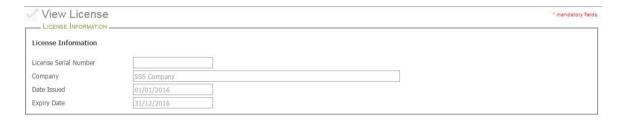

## 4.2 License Renewal

[Lay Up] tab, click on [Manage License] menu as shown below.

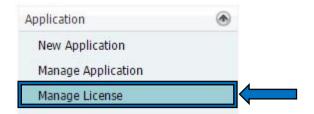

2. This will bring up list of lay up license. To renew the license, click on [Renew] icon of that application.

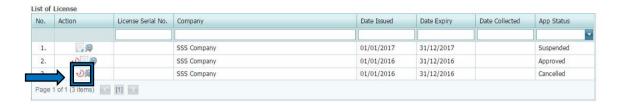

3. The system will display lay up renewal application page. Fill the entire mandatory fields. Click on button [Save] to save the renewal application or [Submit] to submit the application.

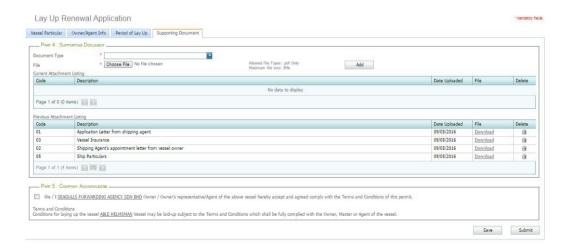

### 4.3 View License

1. On [Lay Up] tab, click on [Manage License] menu as shown below.

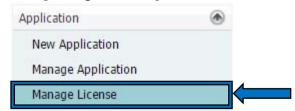

- 1. On
- 2. This will bring up list of lay up license. To view the license, click on [License] icon of that application and system will display the license.

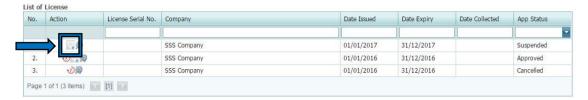

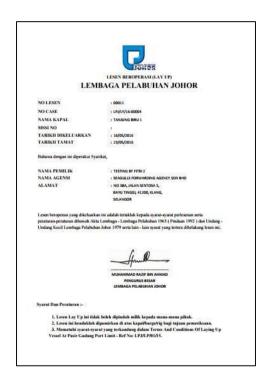